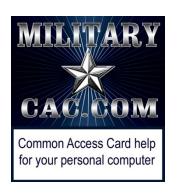

# Adding and Applying a Digital Signature block in Word or Excel 2013

Presented by: Michael J. Danberry

Last Revision / review: 25 February 2017

This process does NOT need eSign or ApproveIt to work, it uses a capability built into Word and Excel 2013

Select the location you want the signature on your Word or Excel file, then follow the rest of this guide.

### How to Add a Digital Signature block in Word or Excel 2013

Select the *Insert* (tab)

In the *Text* (group)

Select *Signature Line* (drop down arrow)

Click Microsoft Signature Line

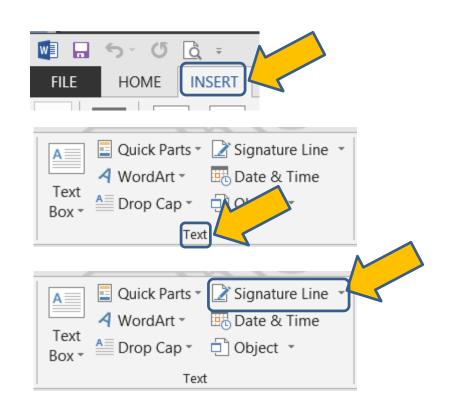

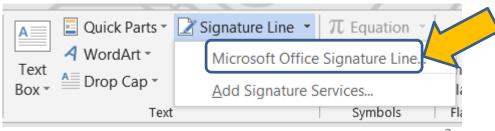

#### How to Add a Digital Signature block in Word or Excel 2013

1. In the *Signature Setup* box, type the information about the person signing on the signature line. This information is displayed directly beneath the signature line in the document.

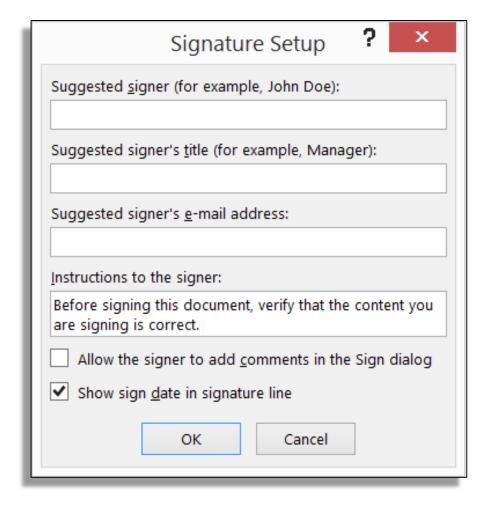

- 2. Any of the following attributes may be added to a signature block:
  - a. The signer's name in the **Suggested signer** box.
  - b. Signer's title in the **Suggested signer's title** box
  - c. Signer's e-mail address in the *Suggested signer's* e-mail address box

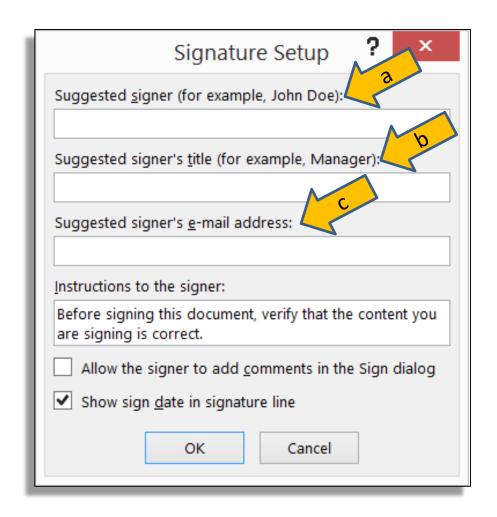

d. If you wish to provide the signer with any instructions, type these instructions in the *Instructions to signer* (box).

e. If you want the signer to be able to add comments along with the signature, select *Allow the signer to add comments in the sign dialog* (check box).

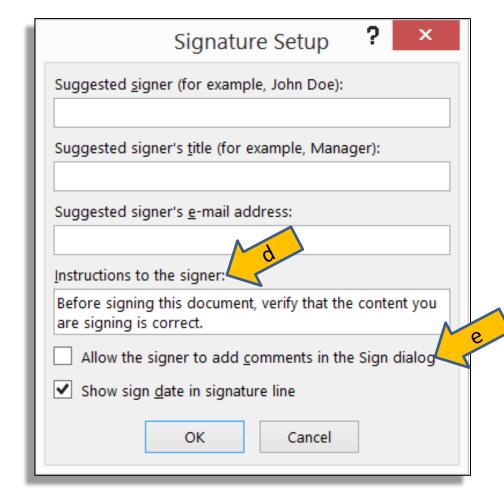

f. If you require the signature date to be displayed, select the **Show sign date in signature line** (check box).

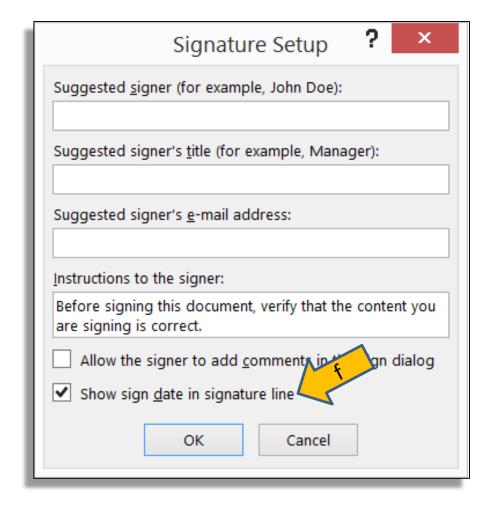

- 3. Click OK
- 4. To add multiple signature blocks, repeat steps 1 through 3. If a document requires multiple Digital signatures, all signature blocks must be included in the document before the first person has signed the document. Adding or modifying the document with additional signature blocks or any

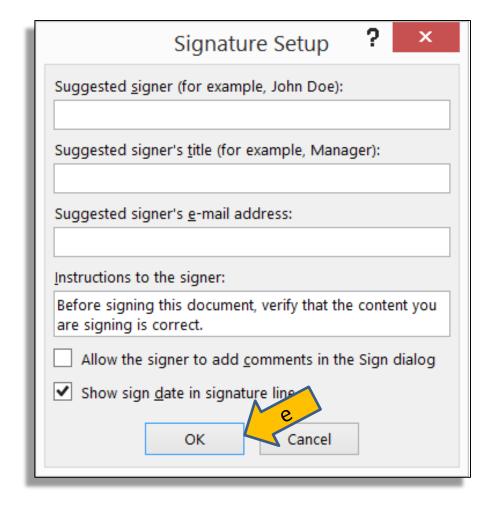

modification will invalidate the previous digital signatures in the document.

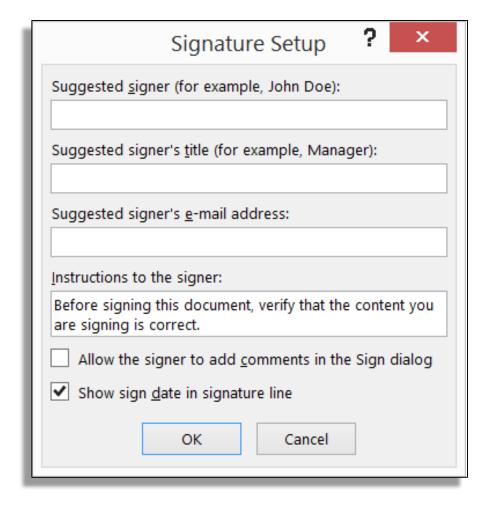

#### How to Apply a Digital Signature block in Word or Excel 2013

- 1. In the document, double-click the signature line where your signature is requested.
- 2. In the Sign dialog box, do one of the following:
- To add a printed version of your signature, type your name in the box next to the X
- To select an image of your written signature, click Select Image. In the Select Signature Image dialog box, find the file you want, and then click Select

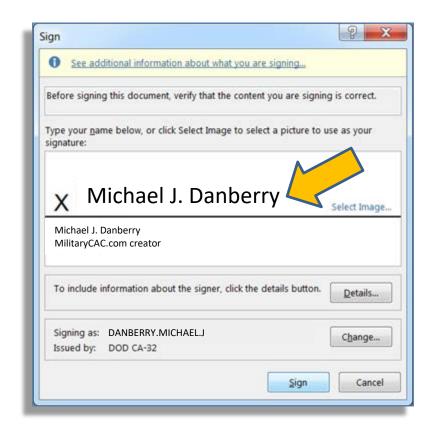

- To add a handwritten
  signature (tablet PC users
  only), sign your name in the
  box next to the X by using the
  inking feature
- 3. Click Sign. Once you've signed close the document

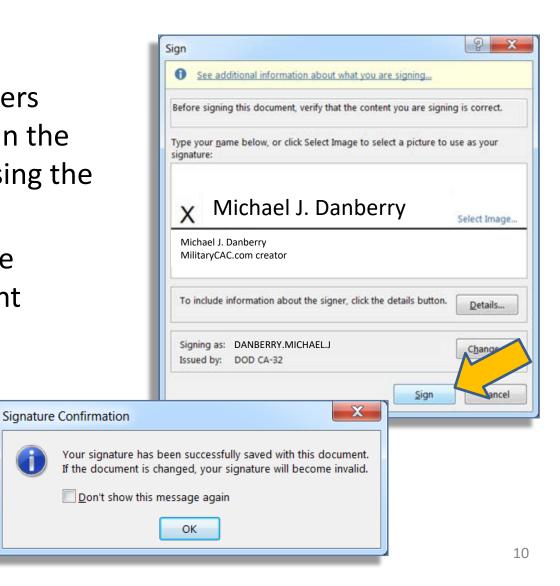

If the document contains multiple Digital Signature blocks, the next person would repeat steps 1 to 3 to add their digital signature to the document. After each person digitally signs their respective Digital Signature block, they must close the document. Do not click "save" or "save as." Saving or modifying the document will in-validate any digital signatures in the document. If the Office 2013 document is emailed to a person for a digital signature, it is best practice for the signer to save the document locally, sign the document, and reattach the newly signed document in an email response.

i MARKED AS FINAL An author has marked this document as final to discourage editing. Edit Anyway

2<sup>nd</sup> and subsequent signers should ignore this warning and **NOT** click EDIT ANYWAY

Simply sign and close the document and forward the new version

#### How to Remove a Digital Signature block in Word or Excel 2013

If you need to remove the digital signature:

- 1. Open the document or worksheet that contains the visible signature you want to remove
- 2. Right click the signature
- 3. Click *Remove Signature*
- 4. Select **Yes**
- 5. You can also click the arrow next to Signature line in the Signature Pane, and click *Remove Signature*

### How to Add invisible digital signatures in Word or Excel 2013

You can add an invisible digital signature to protect the authenticity of a document's content. Signed documents have the **Signatures** button at the bottom of the document.

- 1. Click the *File* tab
- 2. Click *Info*
- Under Permissions, click Protect Document, Protect Workbook or Protect Presentation.
- 4. Click **Add a Digital Signature**.
- 5. Read the Word or Excel message, and then click **OK**.
- 6. In the *Sign* dialog box, in the *Purpose for signing this document* box, type the purpose.
- 7. Click *Sign*.
- 8. After a file is digitally signed, the **Signatures** button appears, and the file becomes read-only to prevent modifications.

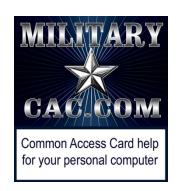

## Presentation created and maintained by: Michael J. Danberry

https://MilitaryCAC.com

If you still have questions, visit:

https://militarycac.com/questions.htm